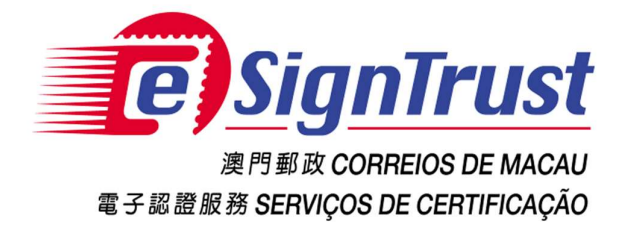

# 如何在 Adobe Reader / Acrobat Pro 使用電子證書

微軟視窗用戶

Version. 2018-03

Copyright © Correios e Telecomunicações de Macau, 2018 All rights reserved.

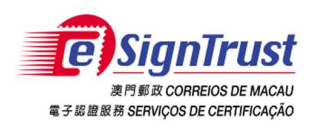

如何在 Adobe Reader / Acrobat Pro 使用電子證書<br>微軟視窗

 $\boxminus$ 

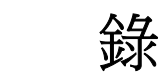

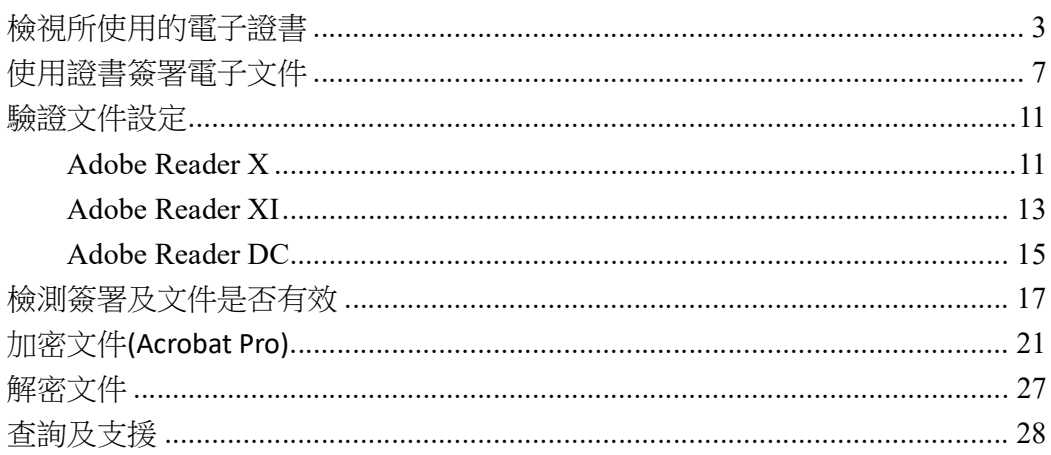

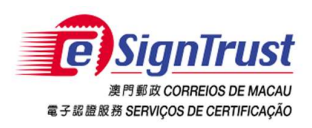

### 檢視所使用的電子證書

- 1. 將讀卡器及智能卡與電腦連接
- 2. 打開 Adobe Reader, 在工具列上選擇"編輯" -> "偏好設定…"

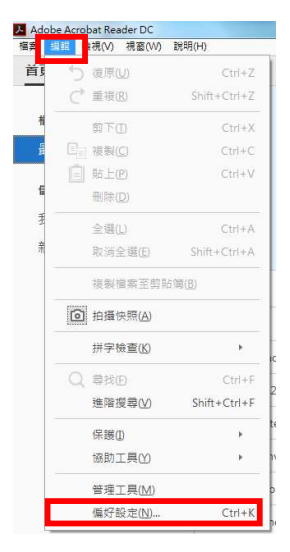

3. 在"偏好設定"視窗内,若要在開啓時進行驗證,選擇"簽名" -> 在確認的部 份點擊"更多"。

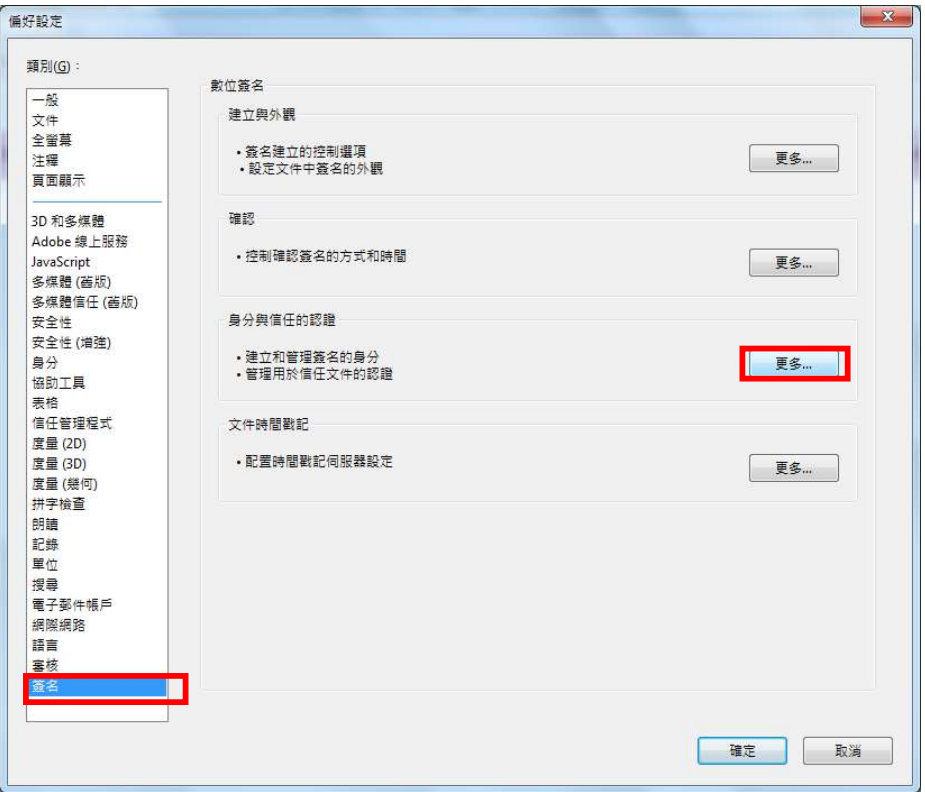

頁 3

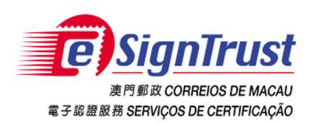

4. 在"數位 ID"中查看"Windows 數位 ID",會顯示智能卡中的電子證書,點擊證 書可查看證書用途,點擊"認證詳細資訊"進行設定。

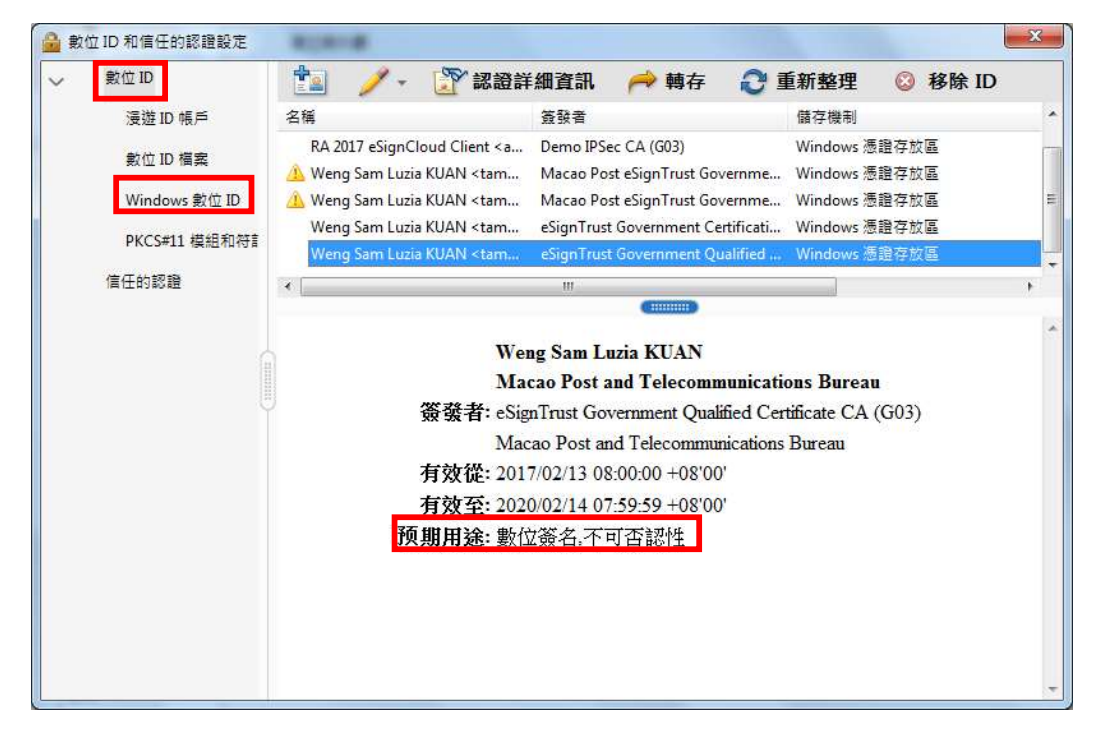

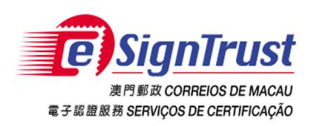

5. 在"認證詳細資訊"中會顯示證書路徑及證書詳細資訊

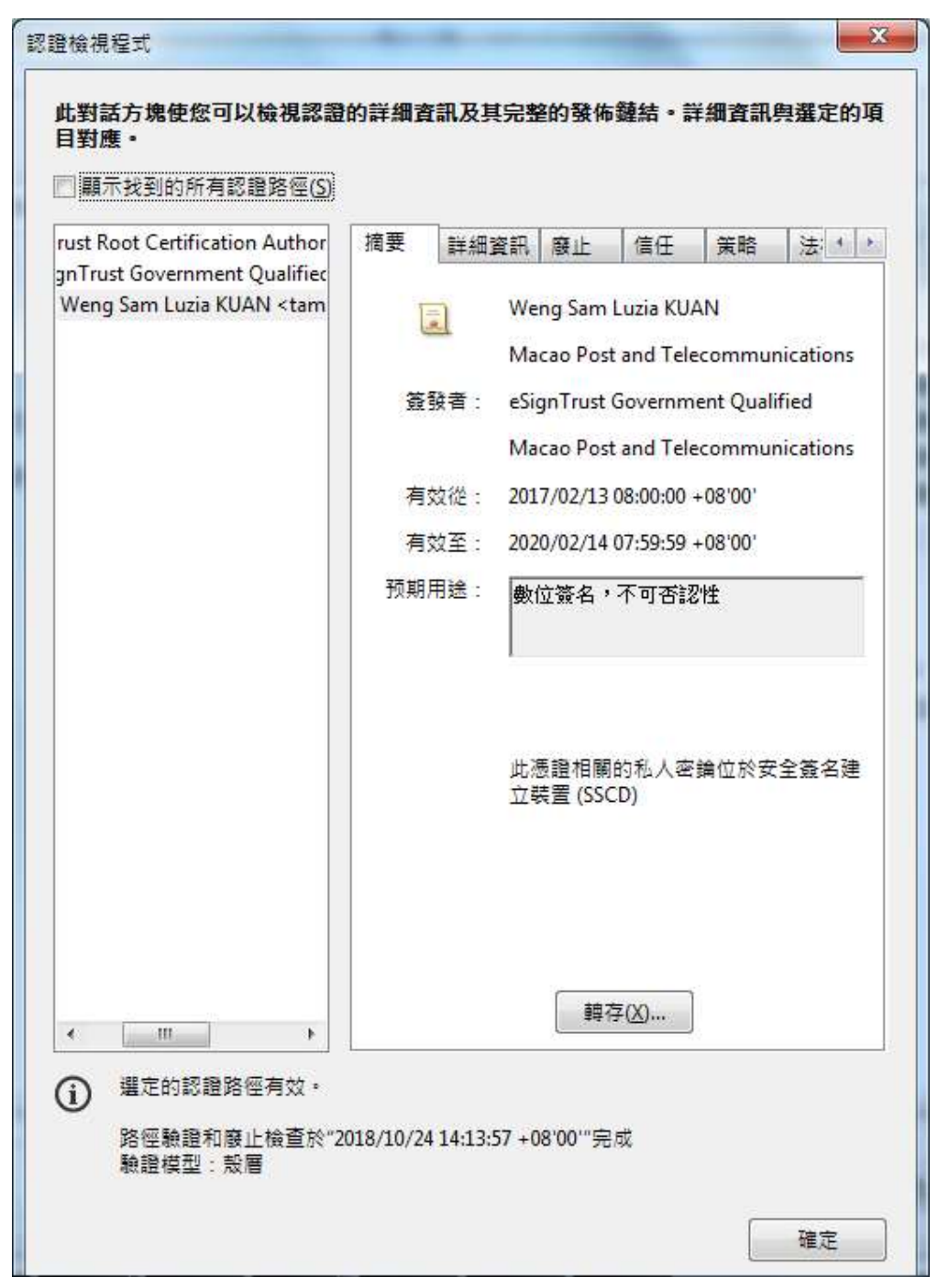

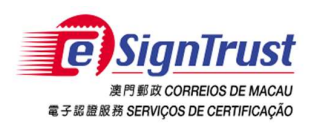

6. 點擊"信任"可查看證書的使用情況,Adobe Reader會根據證書用途自動設定。

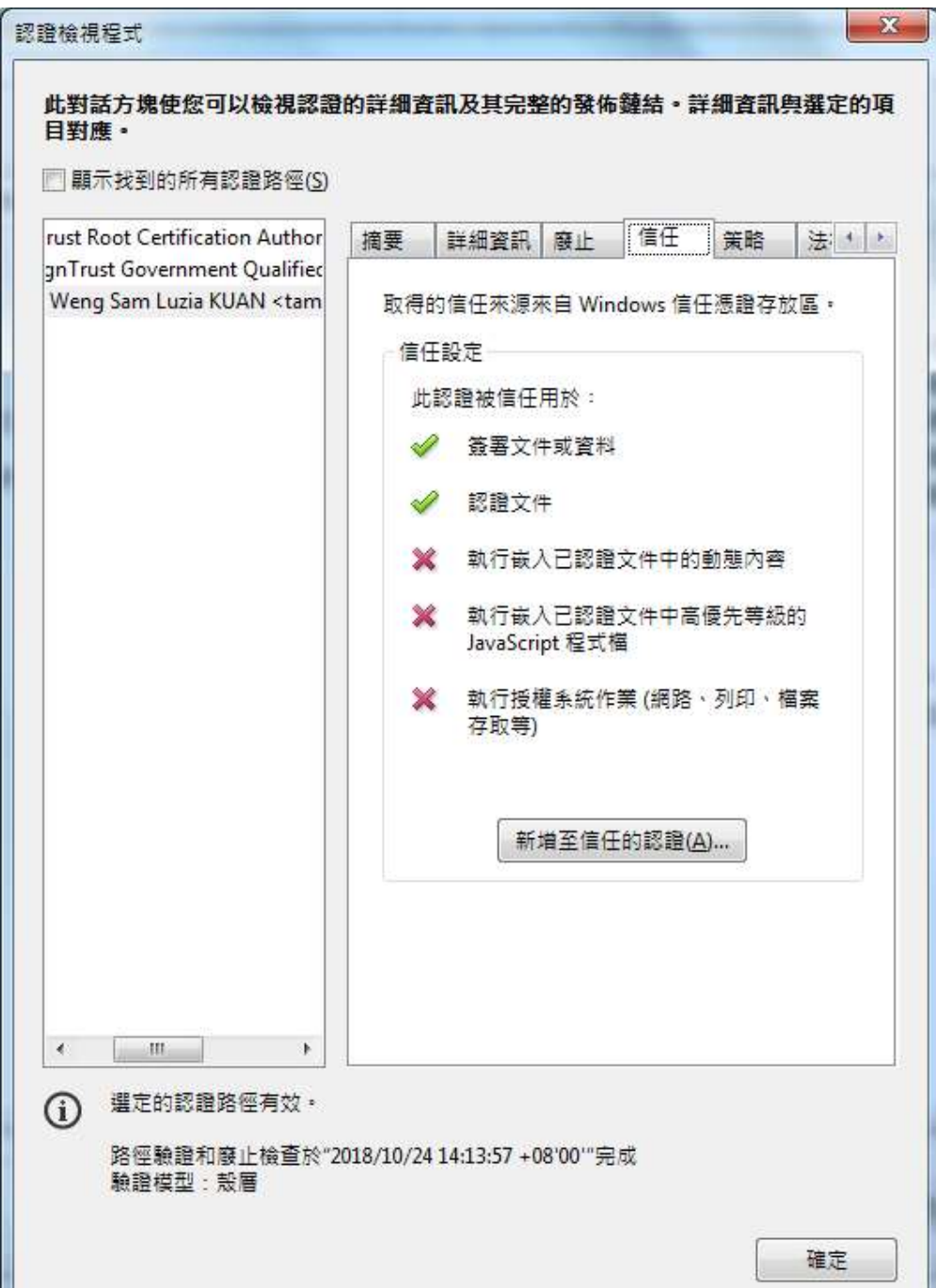

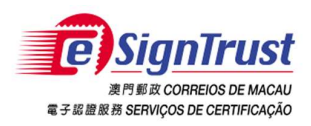

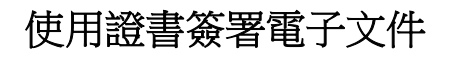

- 1. 將讀卡器及智能卡與電腦連接
- 2. 開啟要簽署的 PDF 文件
- 3. 點擊簽署欄位或使用"認證工具"的"數位簽署"拖繪簽署位置

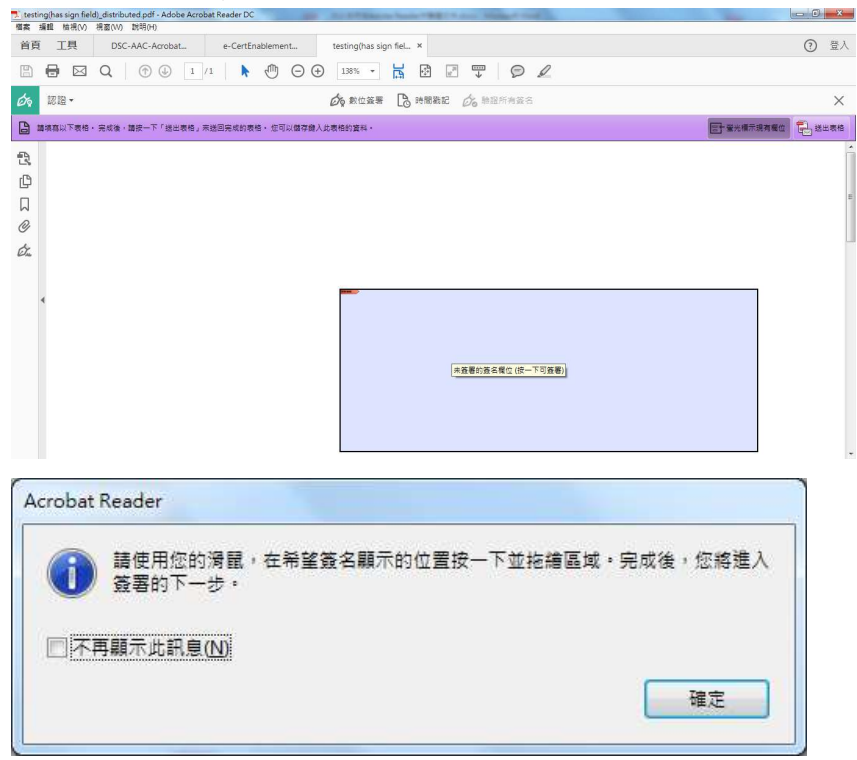

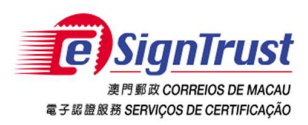

如何在 Adobe Reader / Acrobat Pro 使用電子證書 微軟視窗

#### 4. 選擇用作簽署的證書,點擊"繼續"

使用數位 ID 進行簽署  $\times$ 選擇您要用於簽署的數位 ID: 重新整理 Weng Sam Luzia KUAN (Windows 數位 ID) 檢視詳細資訊  $\mathbb{R}^1$ O 簽發者: eSignTrust Government Qualif..., 期限: 2020.02.13 Gb RA 2017 eSignCloud Client (Windows 數位 ID) 檢視詳細資訊 O 簽發者: Demo IPSec CA (G03), 期限: 2020.12.06 VPN Client eSignTrust 23Jun2016 (Windows 數位 ID) 檢視詳細資訊  $\mathbb{R}^1$ O 簽發者: Macao Post eSignTrust Gov De..., 期限: 2019.06.23  $\odot$ 配置新的數位 ID 取消 繼續 5. 選擇簽署的外觀,點擊"簽署" 簽署身分為 "Weng Sam Luzia KUAN"  $\times$ 外觀 建立日期 2016.02.04 16:01:52 +0... ↓ 建立 編輯 數位簽署者: Weng Sam Luzia KUAN DN : c=MO, o=Macao Post and Telecommunications Bureau, ou=Government Qualified Certificate G03, ou=Terms of use at www.esigntrust.com/CPS, ou=DEPT/ORG -Direccao dos Servicos de Correios e Telecomunicacoes, ou=UNIT - N/A, ou=PROCUR - N/A, serialNumber=0000005185, title=Adjunto Tecnico, cn=Weng Sam Luzia KUAN, 電子認證服務 SERV FICACÃO email=tammykuan@esigntrust.com 日期: 2018.10.24 14:16:50 +08'00' □ 簽署後鎖定文件 檢視認證詳細資訊 審核可能會影響簽署的文件內容 審核 上一步 簽署 頁 8

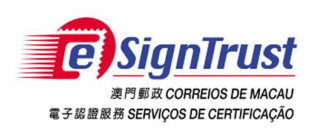

6. 另存新檔

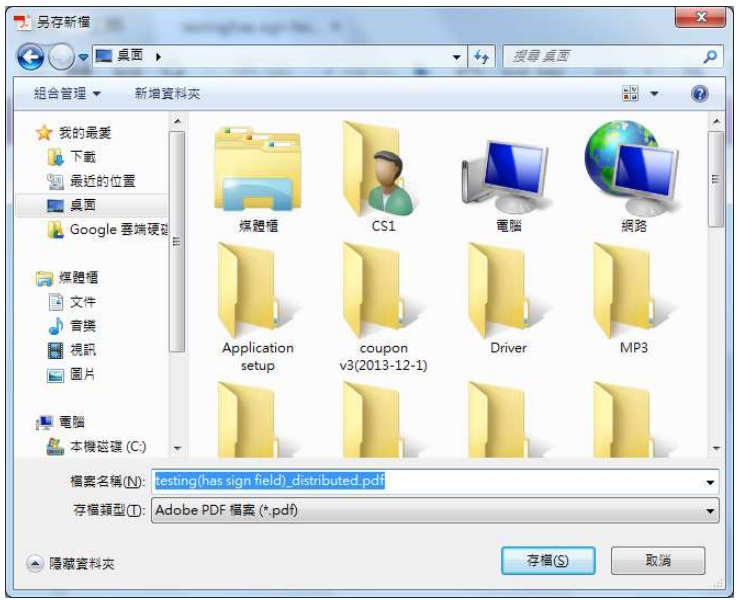

7. 輸入智能卡密碼

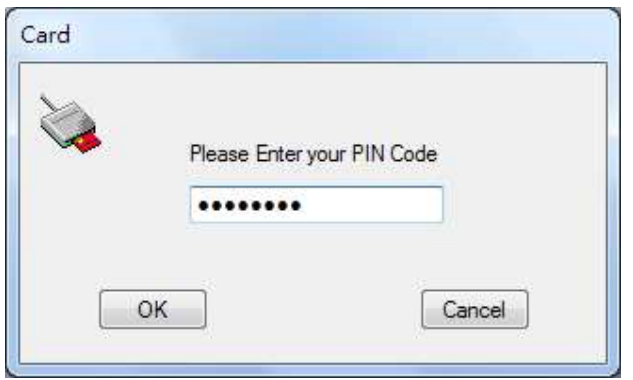

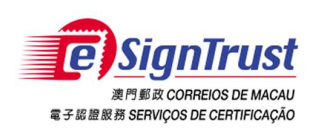

如何在 Adobe Reader / Acrobat Pro 使用電子證書 微軟視窗

8. 完成簽署

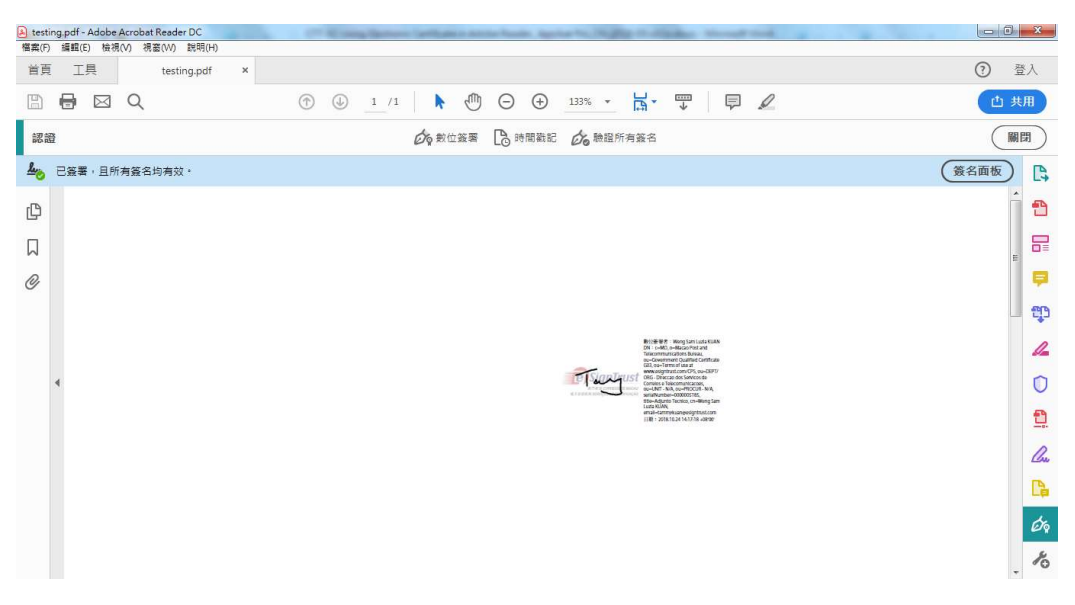

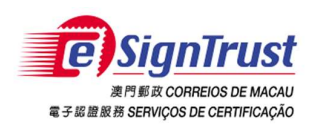

驗證文件設定

#### Adobe Reader X

1. 打開 Adobe Reader, 在工具列上選擇"Edit"-> "Preferences…"

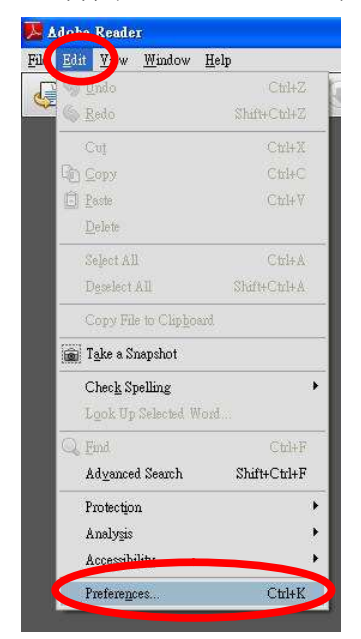

2. 在"Preferences"視窗內,若要在開啓時進行驗證,選擇"Security",勾選 "Verify signatures when the document is opened", 按"Advanced Preferences..."

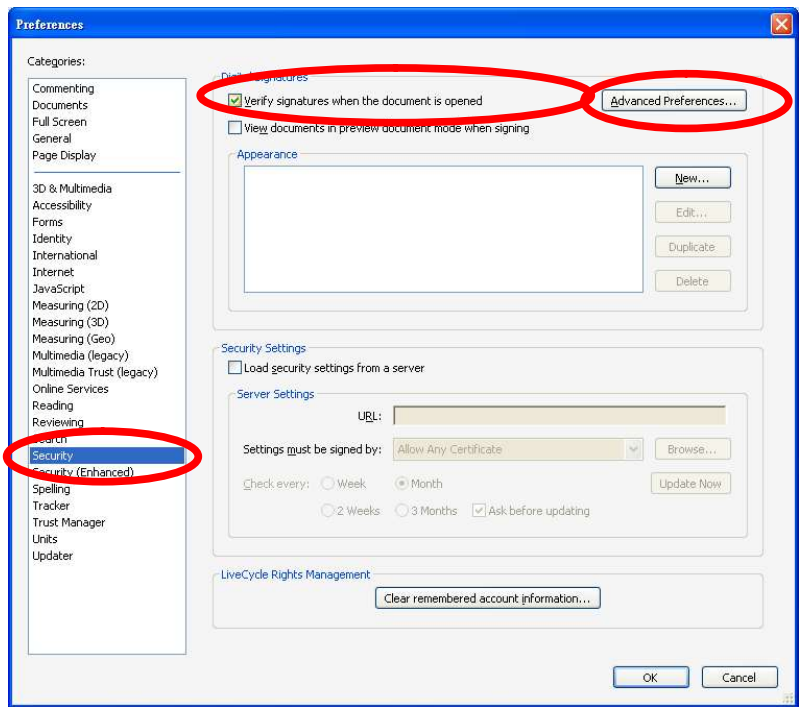

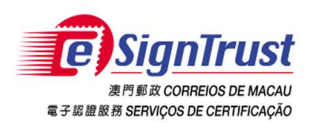

3. 在"Digital Signatures Advanced Preference"視窗内,選擇"Windows Integration" 頁面,勾選 "Validating Certified Document", 按 "OK"

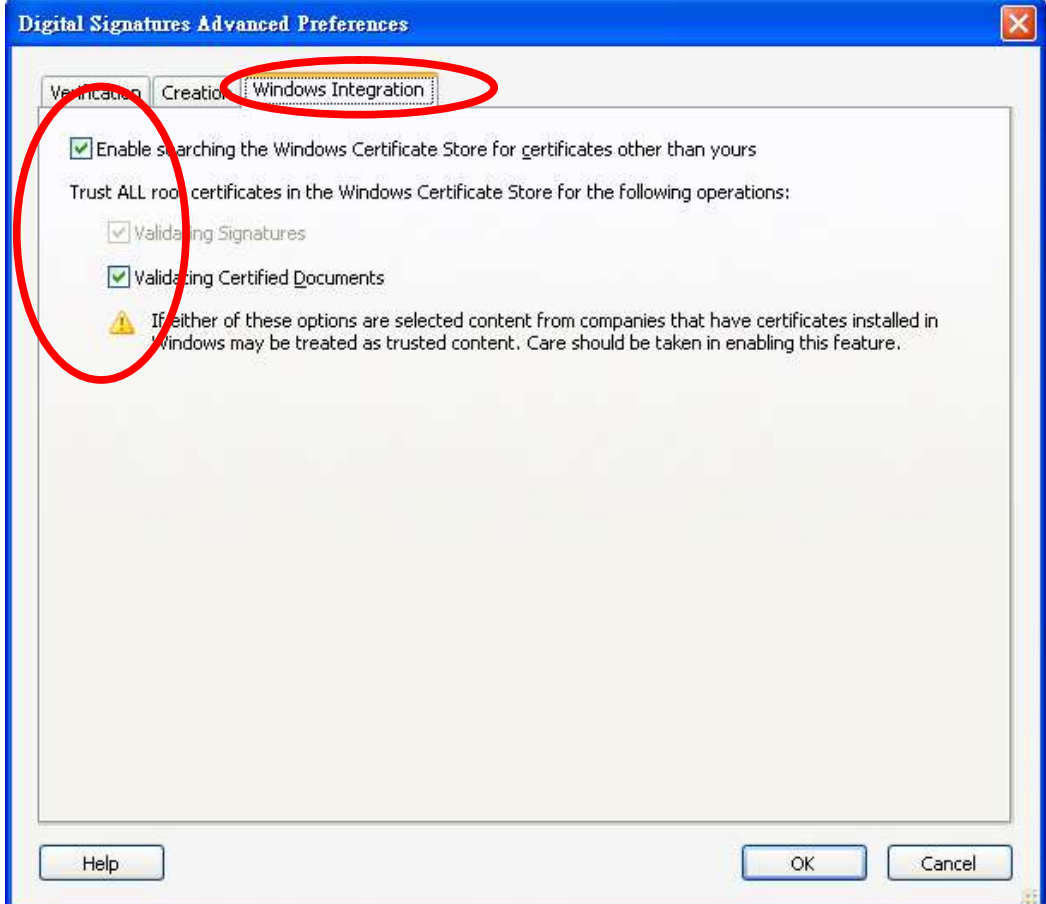

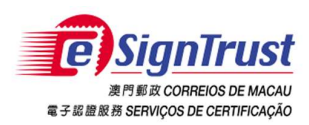

#### Adobe Reader XI

1. 打開 Adobe Reader, 在工具列上選擇"編輯" -> "偏好設定…"

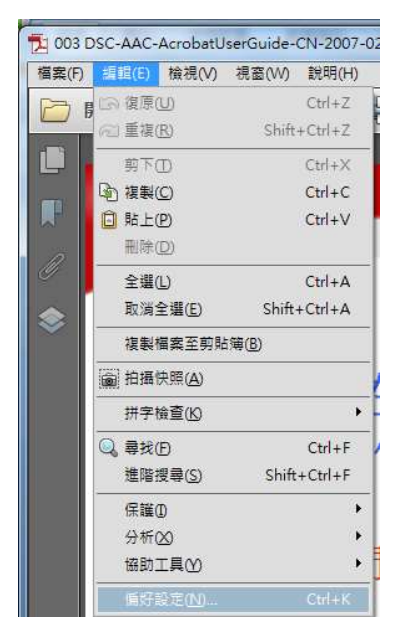

2. 在"偏好設定"視窗内,若要在開啓時進行驗證,選擇"簽名" -> 在確認的部 份點擊"更多"。

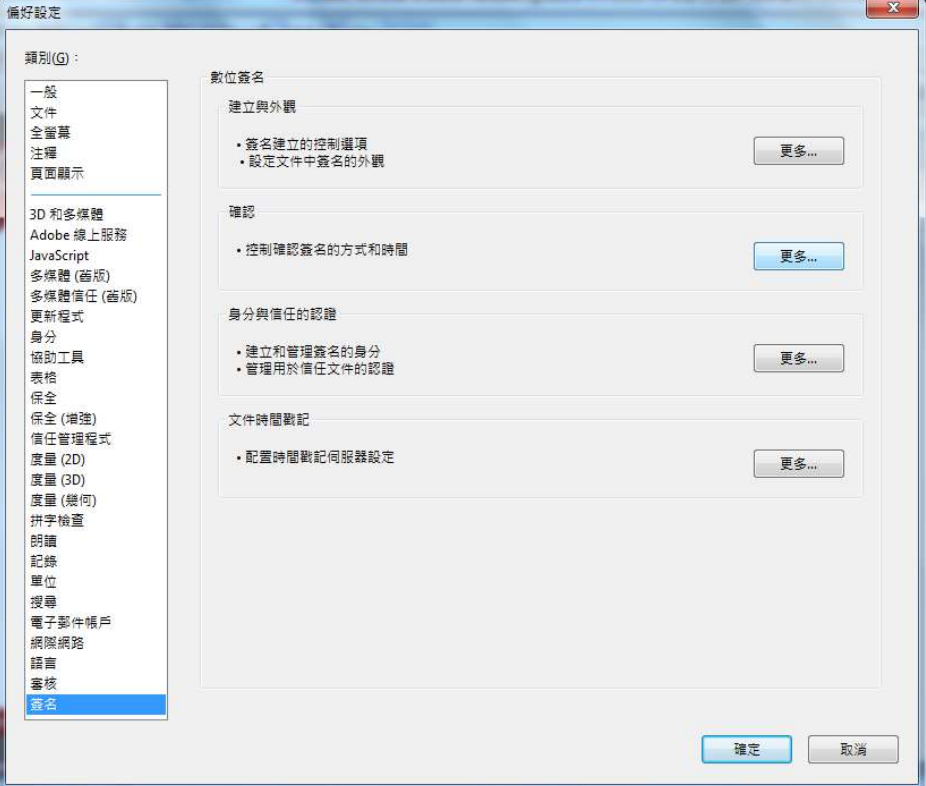

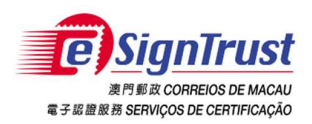

3. 勾選"文件開啟時確認簽名"、"在簽名確認中盡可能要求認證廢止檢查"、 Windows 整合中的"驗證簽名"及"驗證認證的文件",按"確定"。

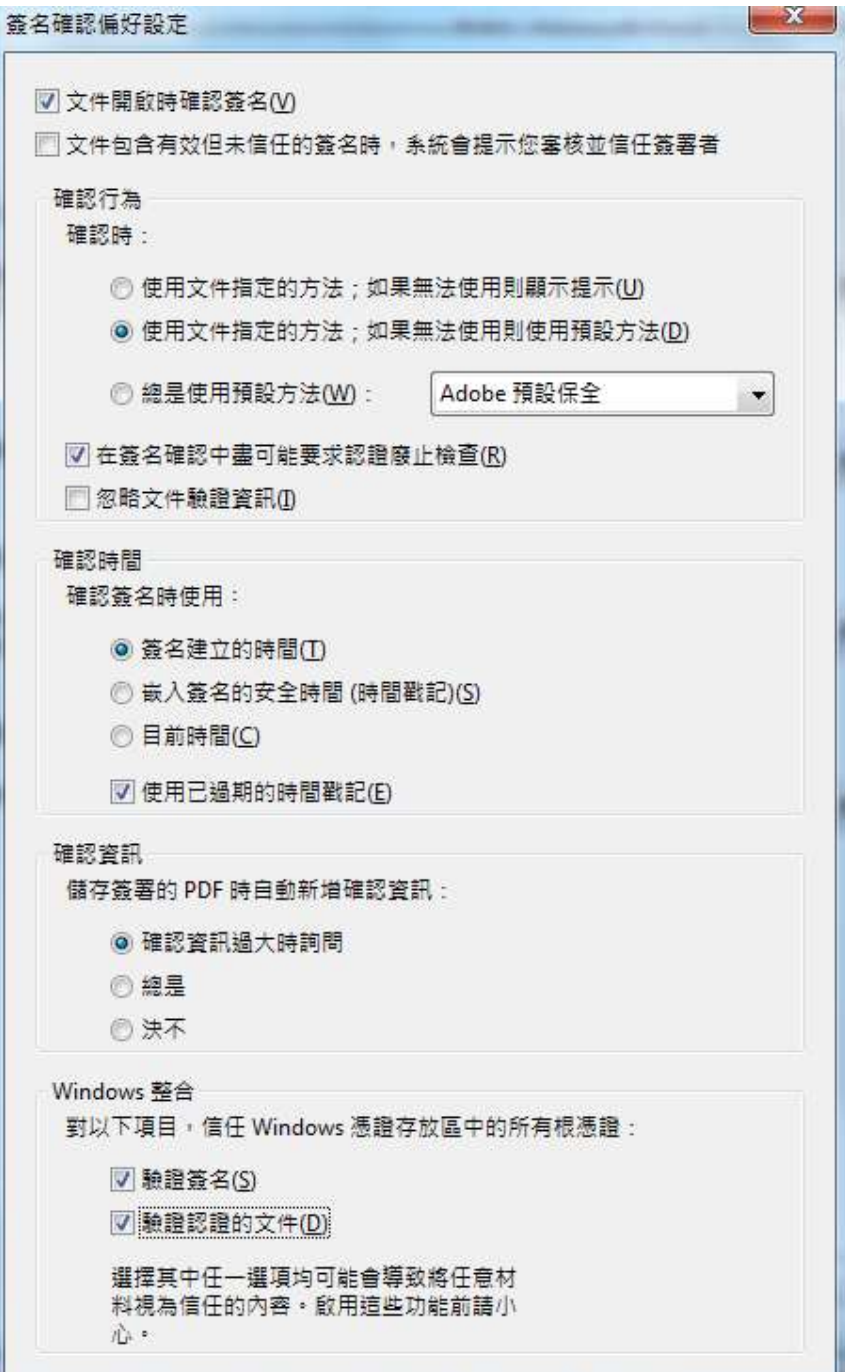

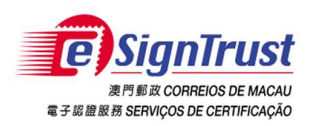

#### Adobe Reader DC

1. 打開 Adobe Reader, 在工具列上選擇"編輯" -> "偏好設定…"

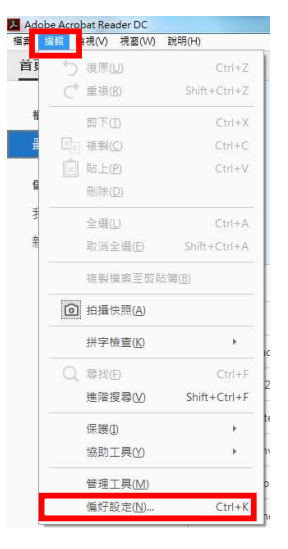

2. 在"偏好設定"視窗内,若要在開啓時進行驗證,選擇"簽名" -> 在確認的部 份點擊"更多"。

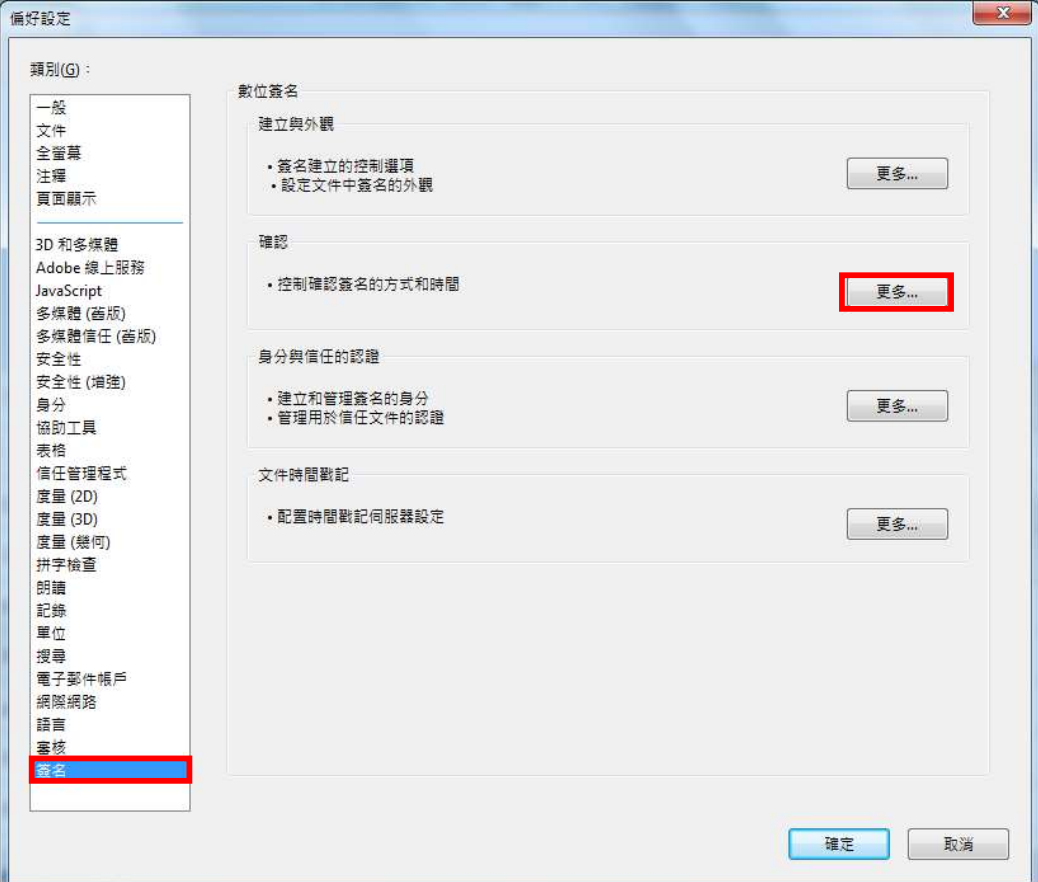

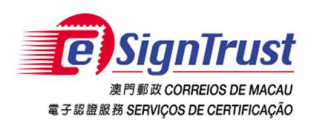

3. 勾選"文件開啟時確認簽名"、"在簽名確認中盡可能要求認證廢止檢查"、 Windows 整合中的"驗證簽名"及"驗證認證的文件",按"確定"。

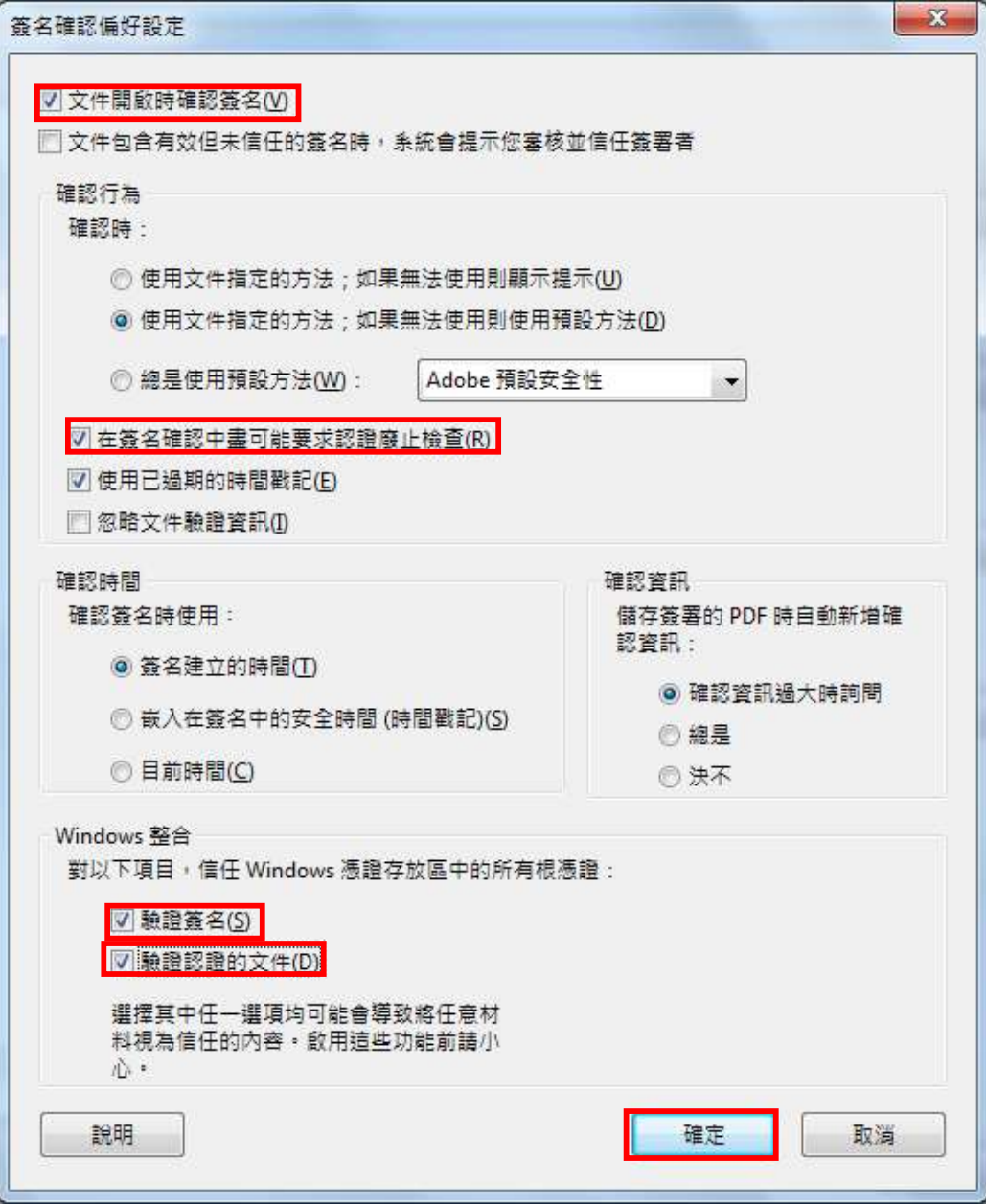

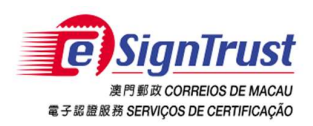

## 檢測簽署及文件是否有效

1. 當開啟有電子簽署的文件,點擊電子簽署以顯示簽名驗證狀態

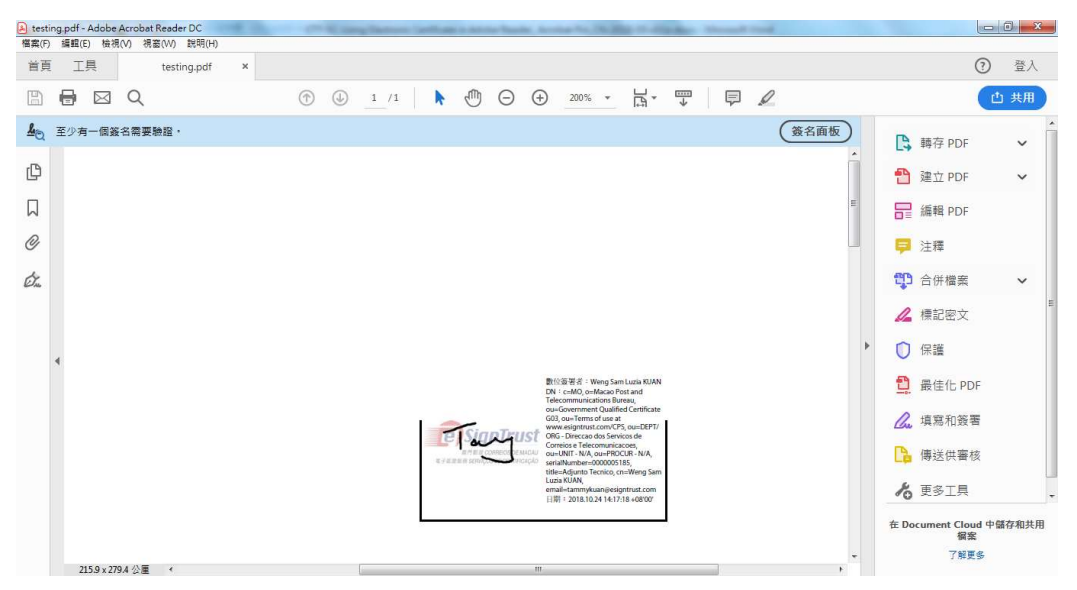

2. 點擊"簽名內容"以顯示文件有效性

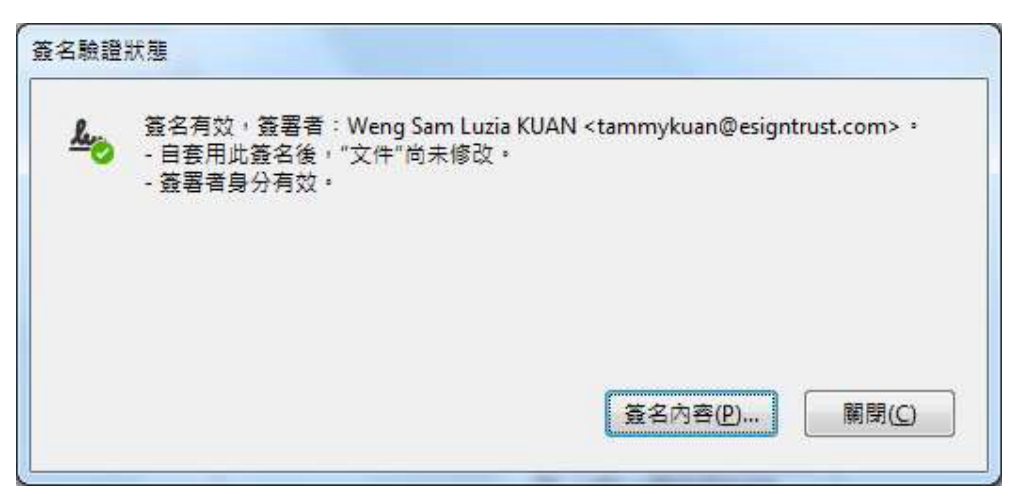

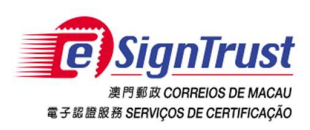

3. 點擊"顯示簽署者的認證"

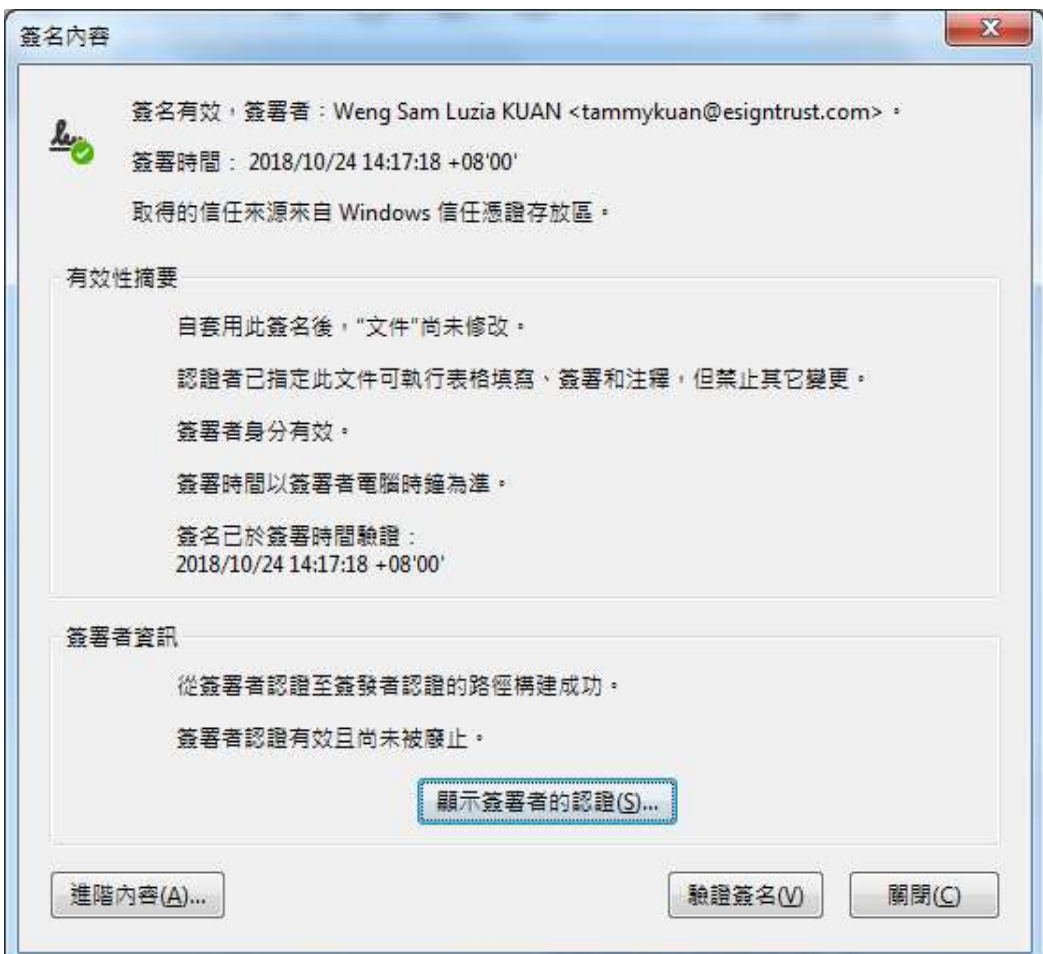

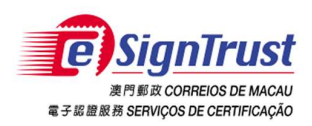

4. 進入"信任"版面,點擊"新增至信任的認證"

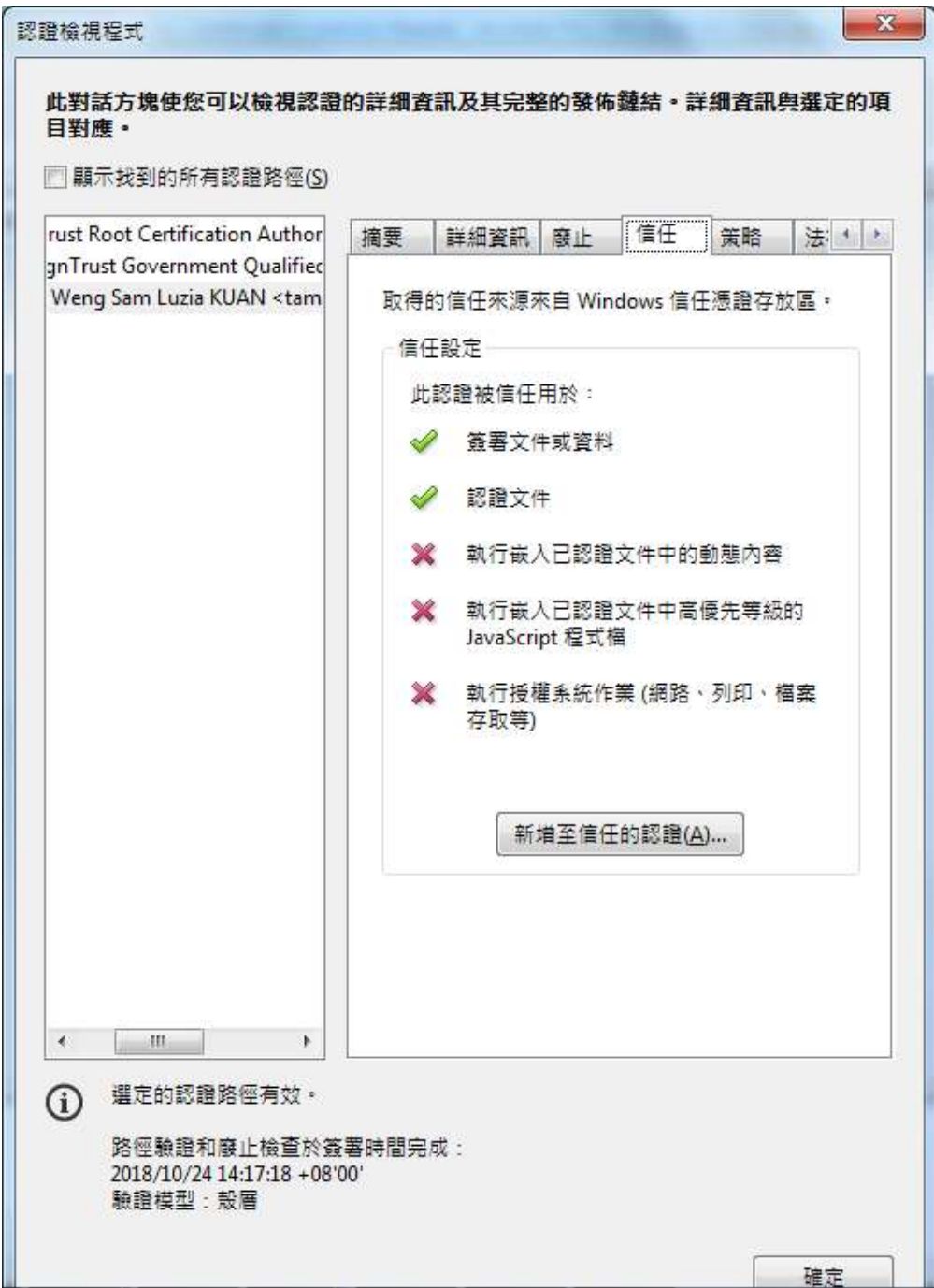

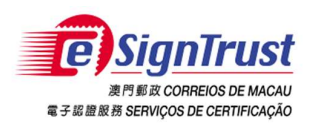

5. 如已在 Windows 憑證存放區內安裝 eSignTrust 的根證書及中繼證書, Adobe Reader 會在完成驗證簽署後自動信任該簽署認證

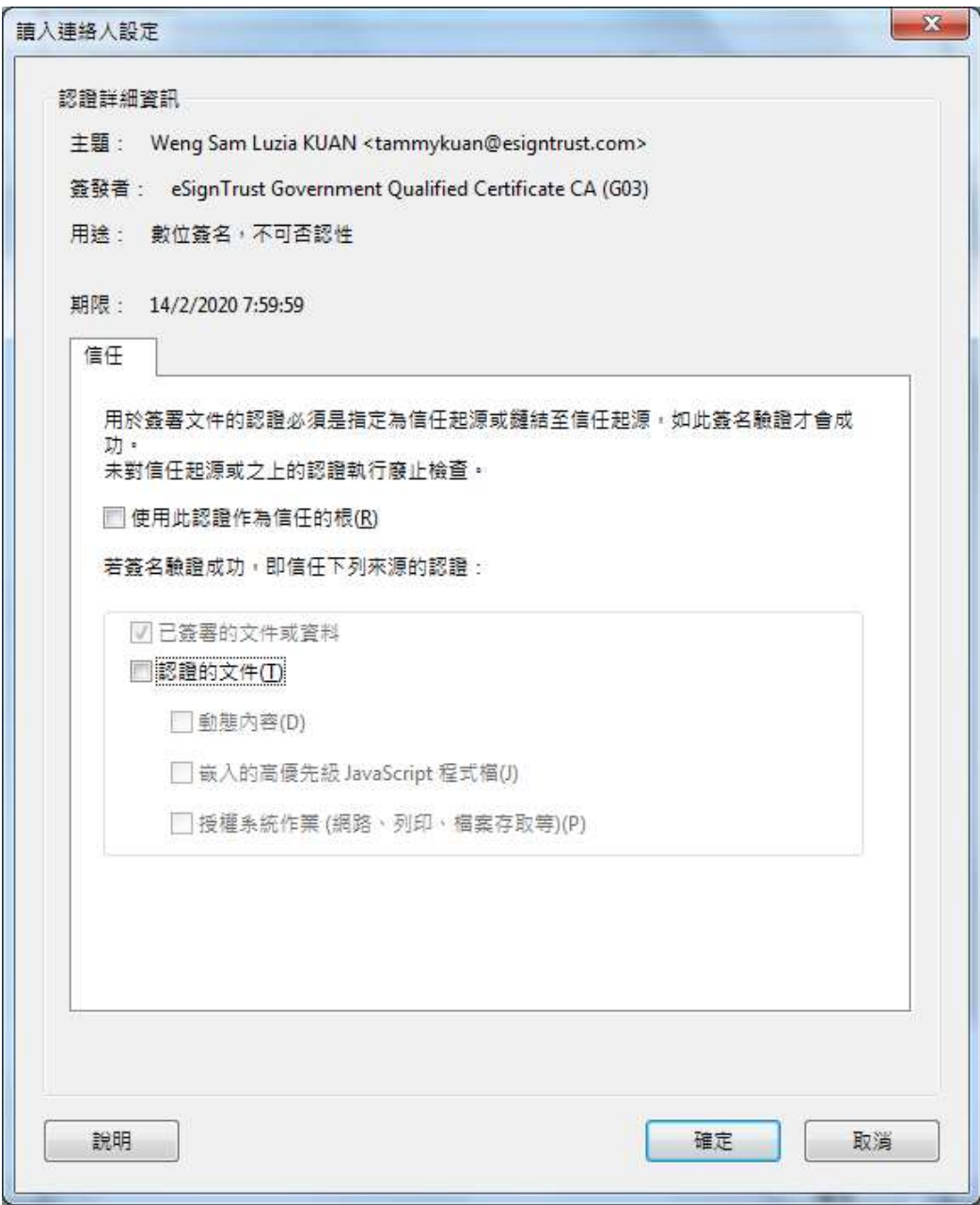

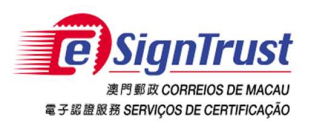

### 加密文件(Acrobat Pro)

- 1 將讀卡器及智能卡與電腦連接
- 2 在 Acrobat Pro 開啟要加密的 PDF 文件
- 3 點擊"工具"->"保護"->"認證加密"

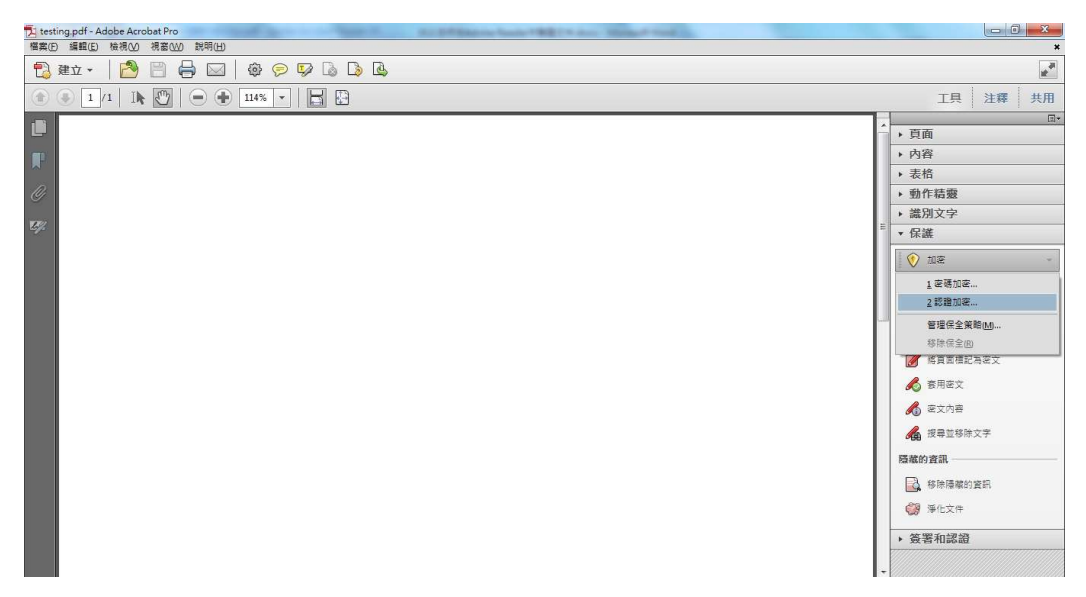

4 按"是"

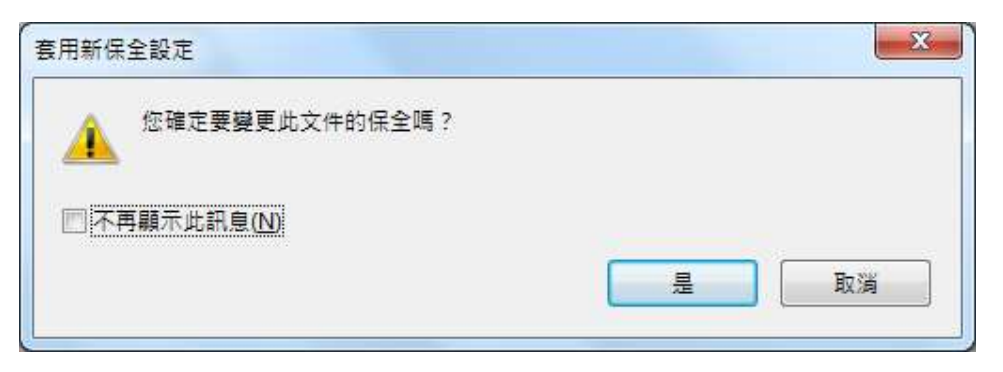

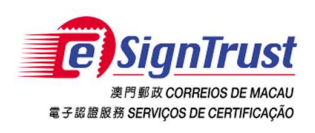

5 按"下一步"

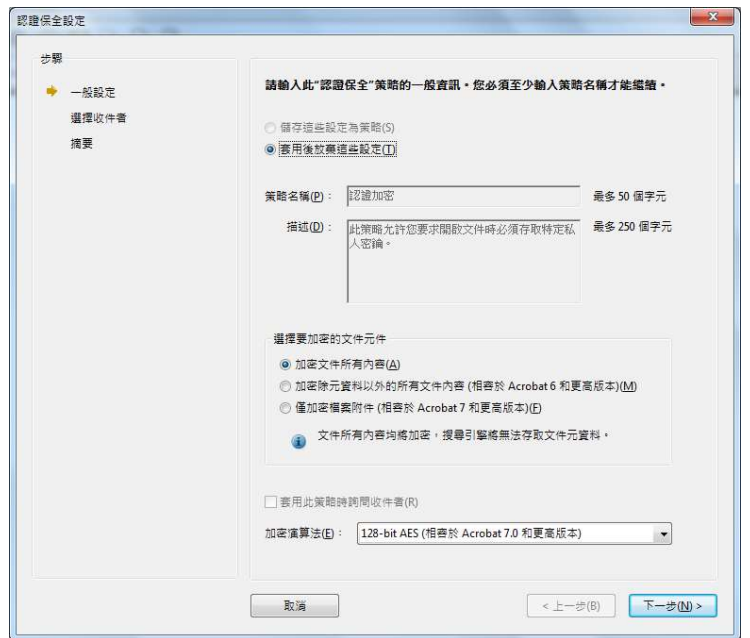

6 建立加密 PDF 的收件者清單。請務必在收件者清單中納入您自己的認證, 之後才能開啟文件。選擇自己的加密數位 ID,按"確定"以加入自己為收件者

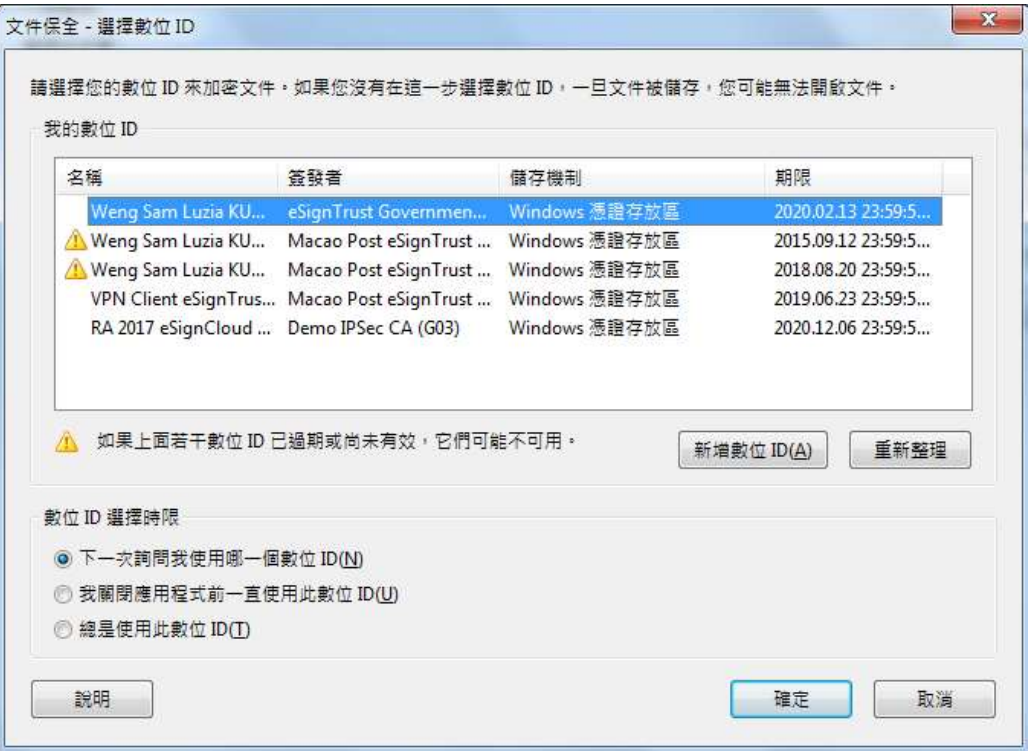

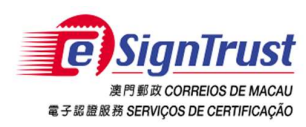

#### 7 按"搜尋"或"瀏覽"加入其他收件者

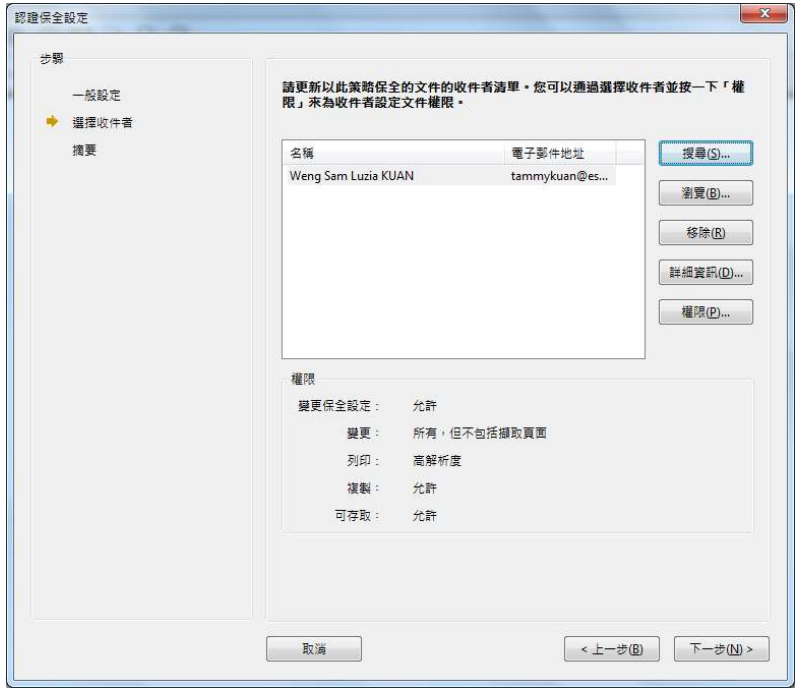

7.1 按"搜尋",在目錄伺服器或信任的身份清單中尋找身份,點選收件者, 按"確定"

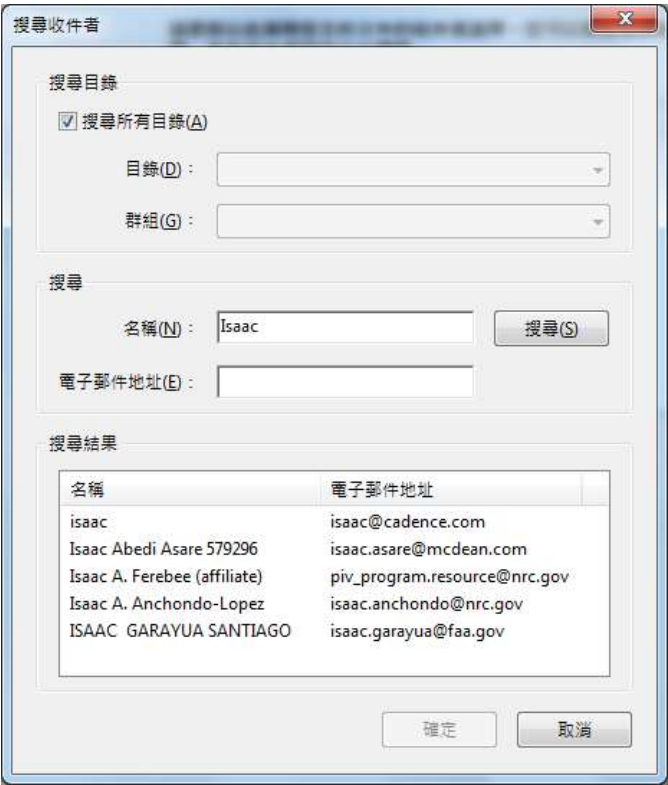

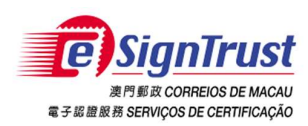

7.2 按"瀏覽",尋找包含信任身分認證的檔案,點選檔案後按"開啟舊檔"

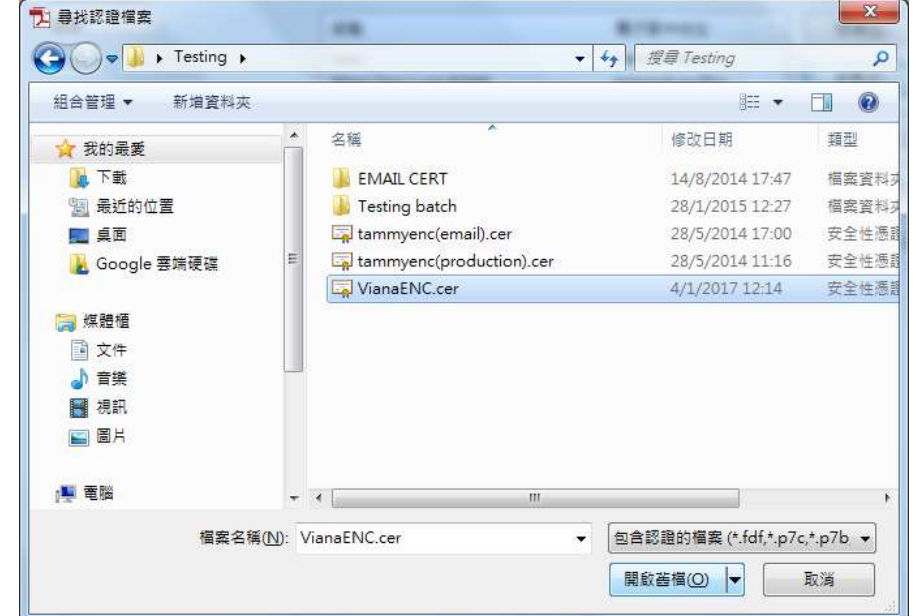

8 完成收件者清單,按"下一步"

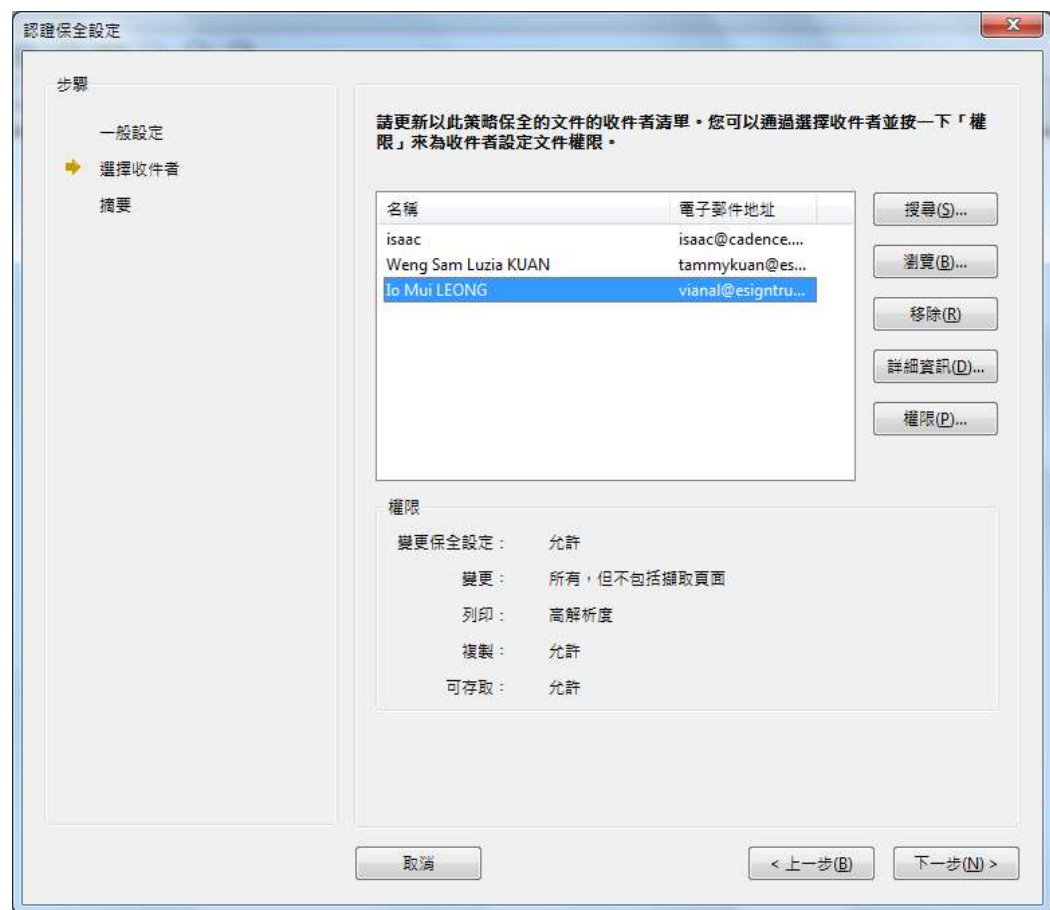

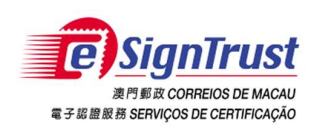

如何在 Adobe Reader / Acrobat Pro 使用電子證書 微軟視窗

9 按"完成"

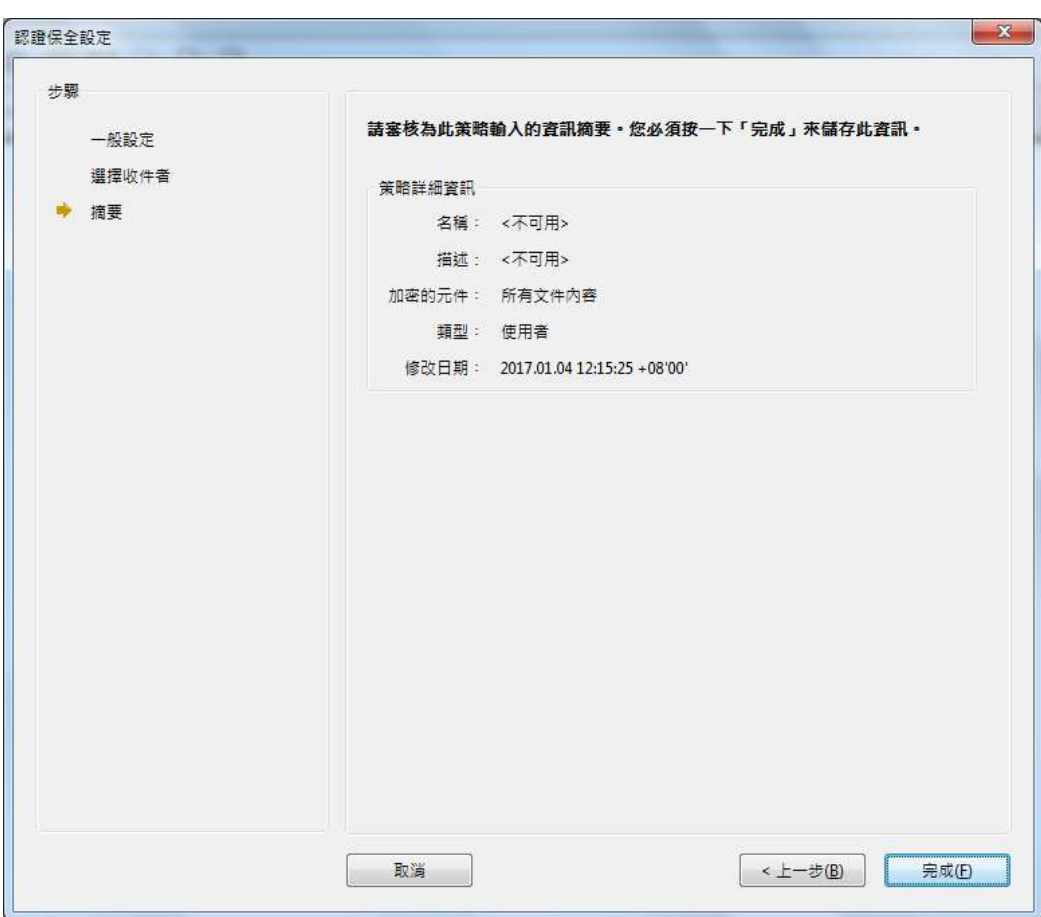

10 按"確定"

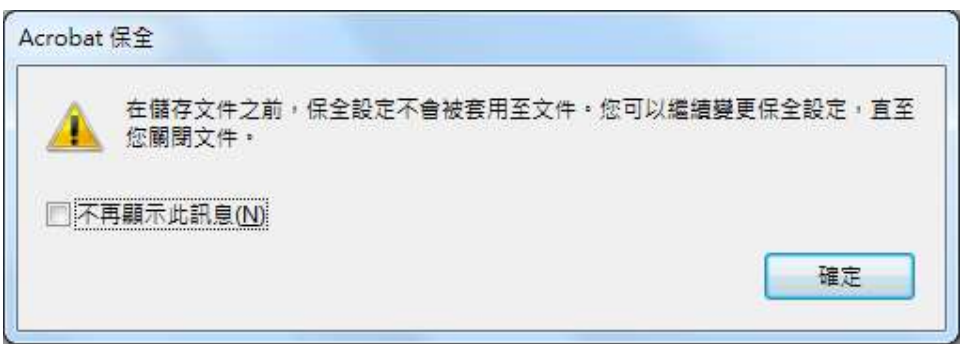

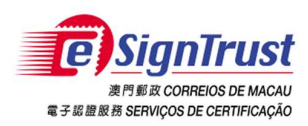

11 點擊"檔案"->"另存新檔"->"PDF"

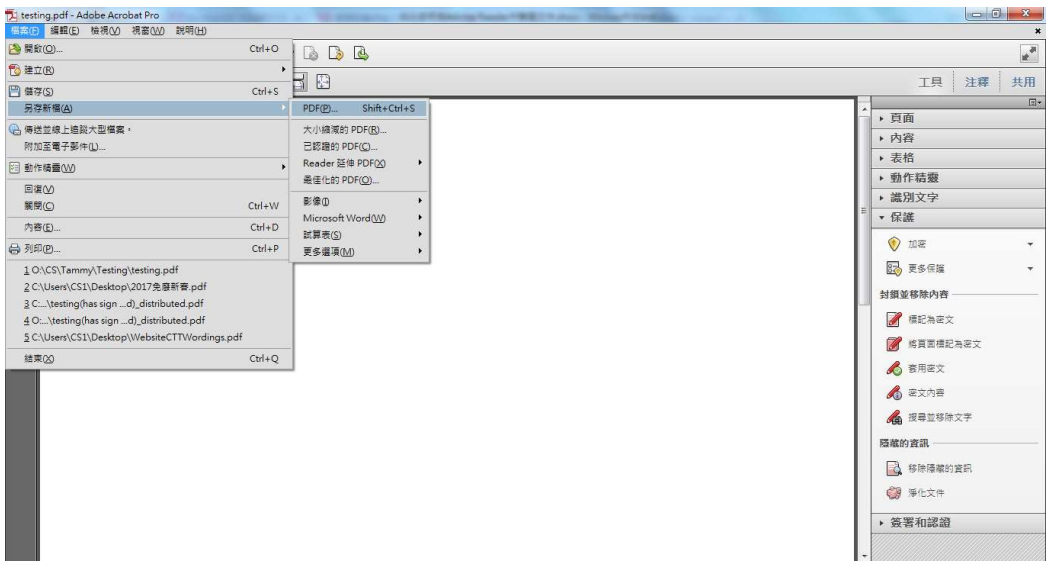

12 選擇儲存位置及輸入檔案名稱,按"存檔"

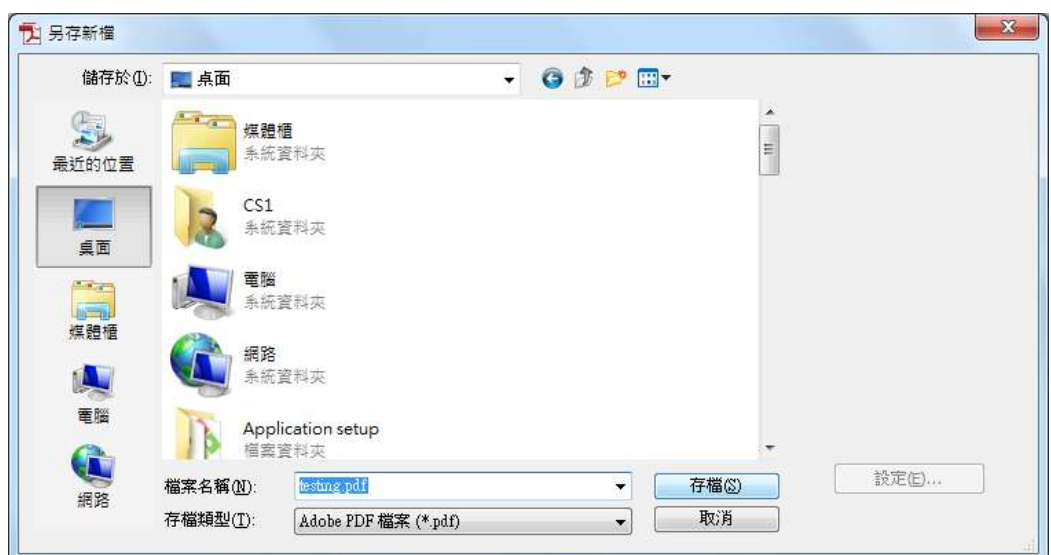

13 左上方顯示該文件已在保全狀態

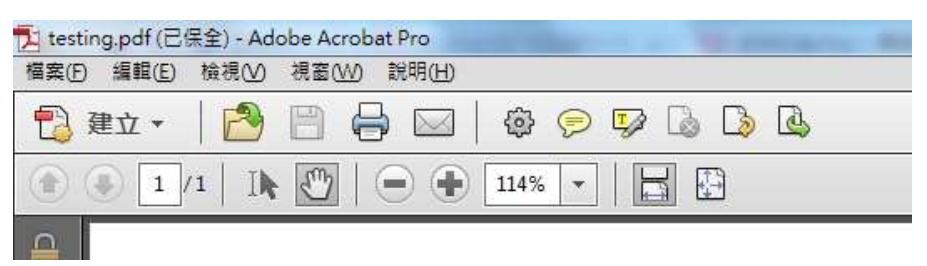

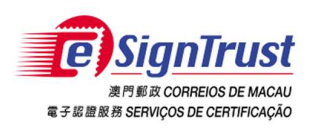

如何在 Adobe Reader / Acrobat Pro 使用電子證書 微軟視窗

### 解密文件

- 1 將讀卡器及智能卡與電腦連接
- 2 開啟要解密的 PDF 文件
- 3 輸入智能卡密碼

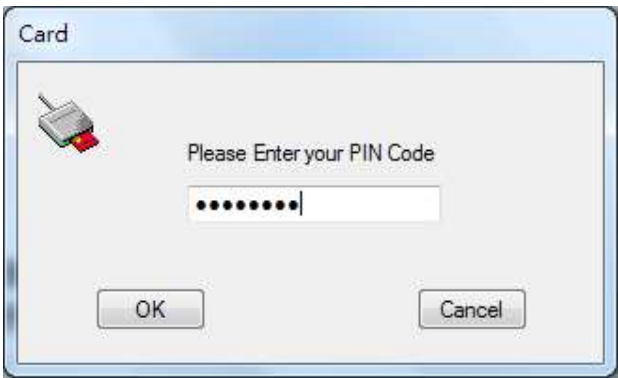

4 該文件便能成功被解密

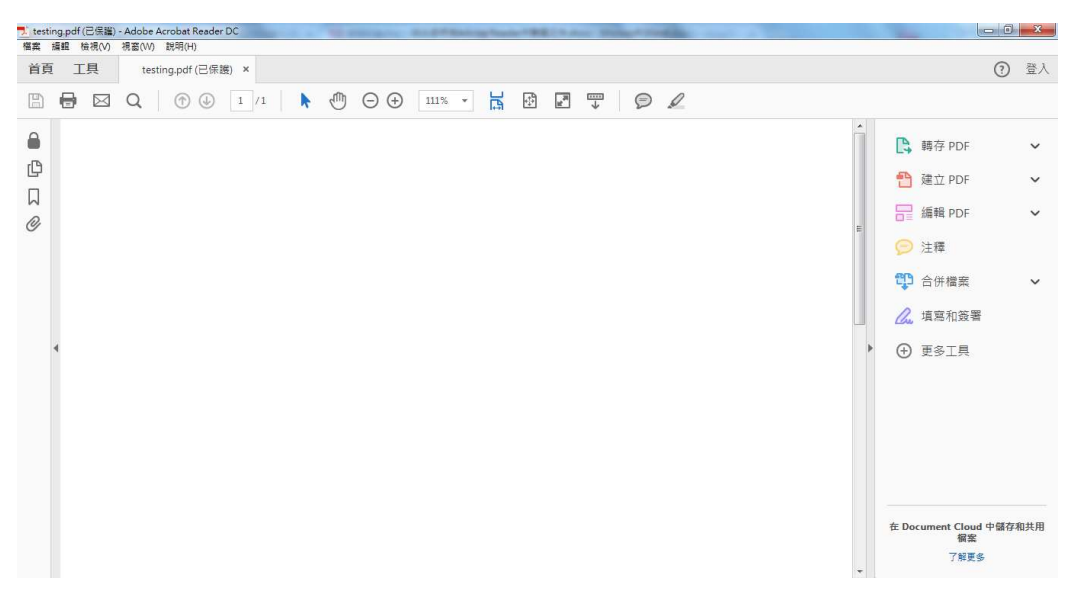

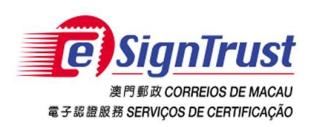

查詢及支援

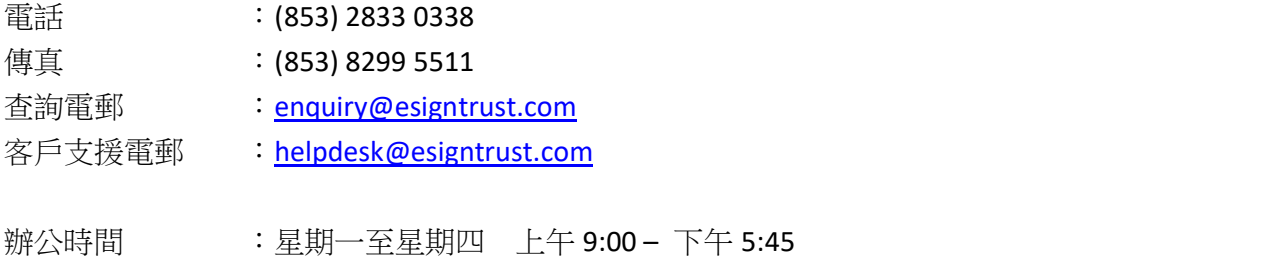

星期五 上午 9:00 – 下午 5:30